## **In and Out Time Entry**

If you are required to use this time entry method, your agency has determined that you must enter the In and Out times that you worked for the day. If you took any unpaid breaks for a day, you must enter those details in the Break Start and Break End fields.

Please carefully follow these instructions to record your time accurately and ensure that your pay is correct.

#### **Enter Hours Worked**

1. Click on the week ending date for which you would like to enter hours.

2. Open the time entry window by clicking in the cell that corresponds to the assignment and day that you worked.

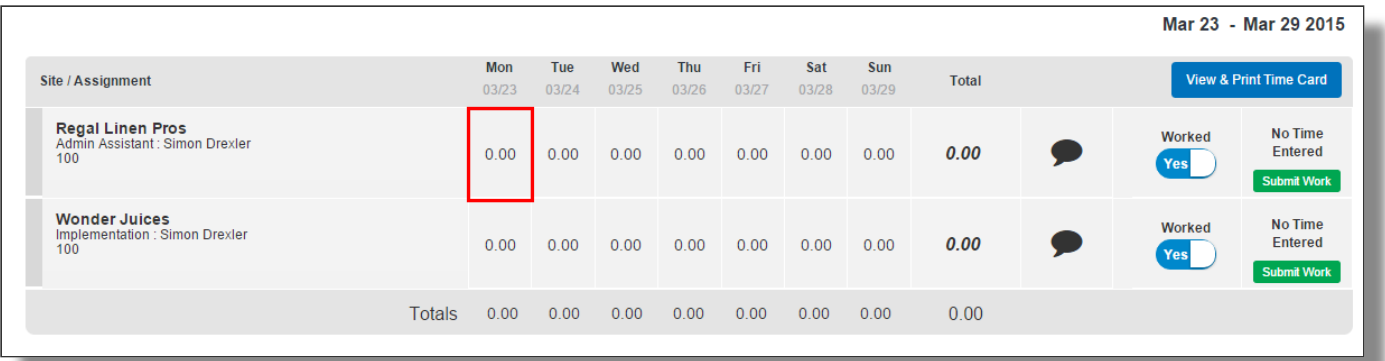

3. Enter the times worked for the day. The AM/PM button is automatically changed based on time entered.

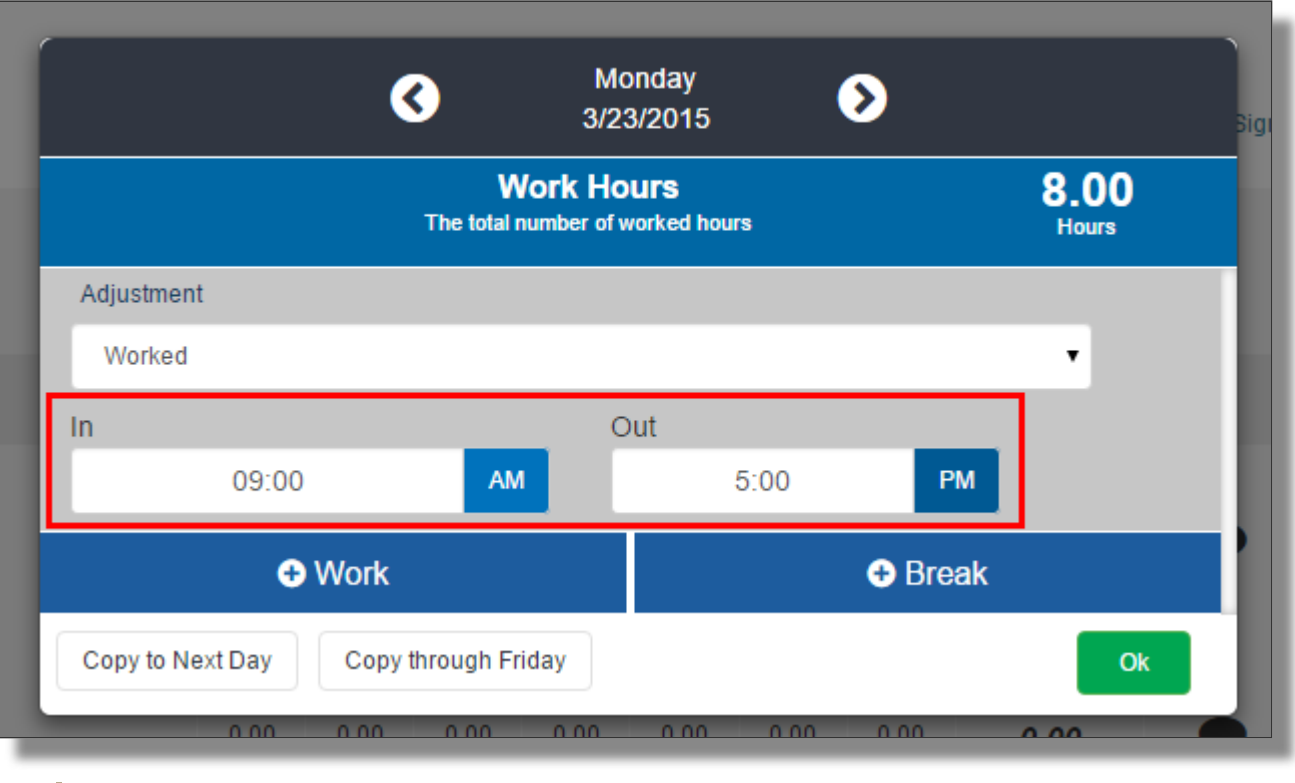

*If you work over midnight, please be sure to select the correct AM/PM setting.*

4. Add In/Out segments and Meal Breaks by clicking **O** to add a row. Click **8** to delete the row.

4/30/2021 In and Out Time Entry

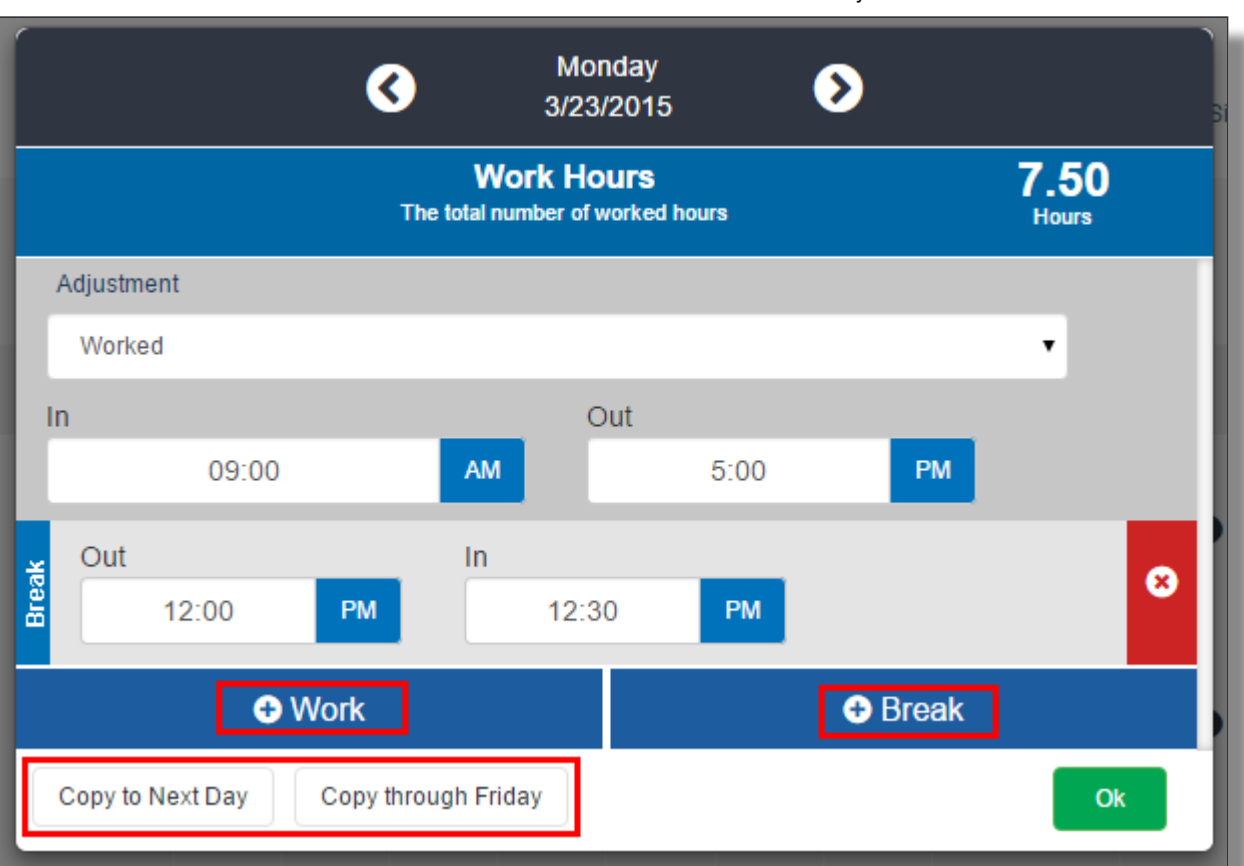

*Use the "Copy To" feature to copy time to other days in the week*

5. Click **O** or **O** to enter time for each work day. When you are done, click **Ok** to close the window.

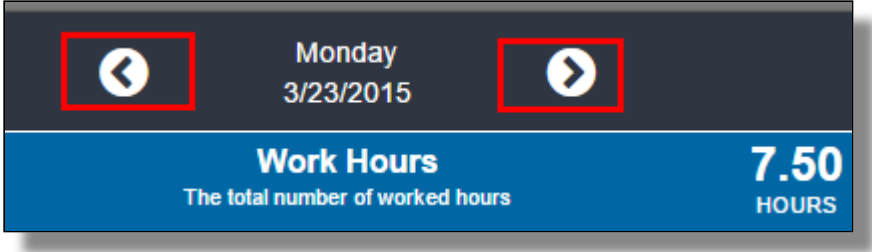

6. To add a comment to your time card for your approver to view, click the  $\blacktriangleright$  icon and enter your comments.

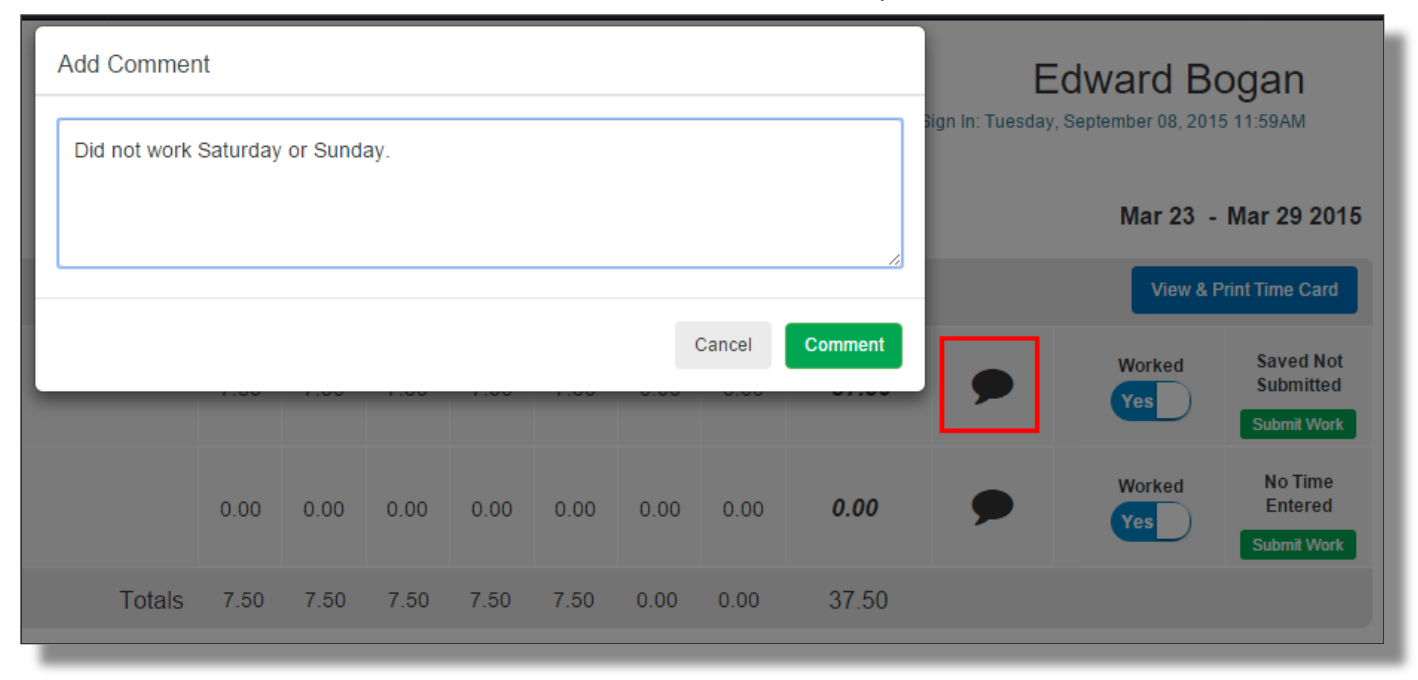

#### **[Compatibility](http://learn.peoplenet.com/help/en-us/admin/pnet/content/aux_pages/compatibility_english.htm)**

Bullhorn Time & Expense

All rights reserved. Property of Bullhorn inc. Content may not be distributed or duplicated without authorization.

### **Delete Time**

If you entered time for a day and need to remove it, you must delete it. You may delete time for a specific day, or for a specific assignment for an entire period at once.

#### **Delete Time**

#### **To delete time for a specific day:**

Click on that cell to open the time entry window. To delete all hours for the day, select **Clear All Entries**.

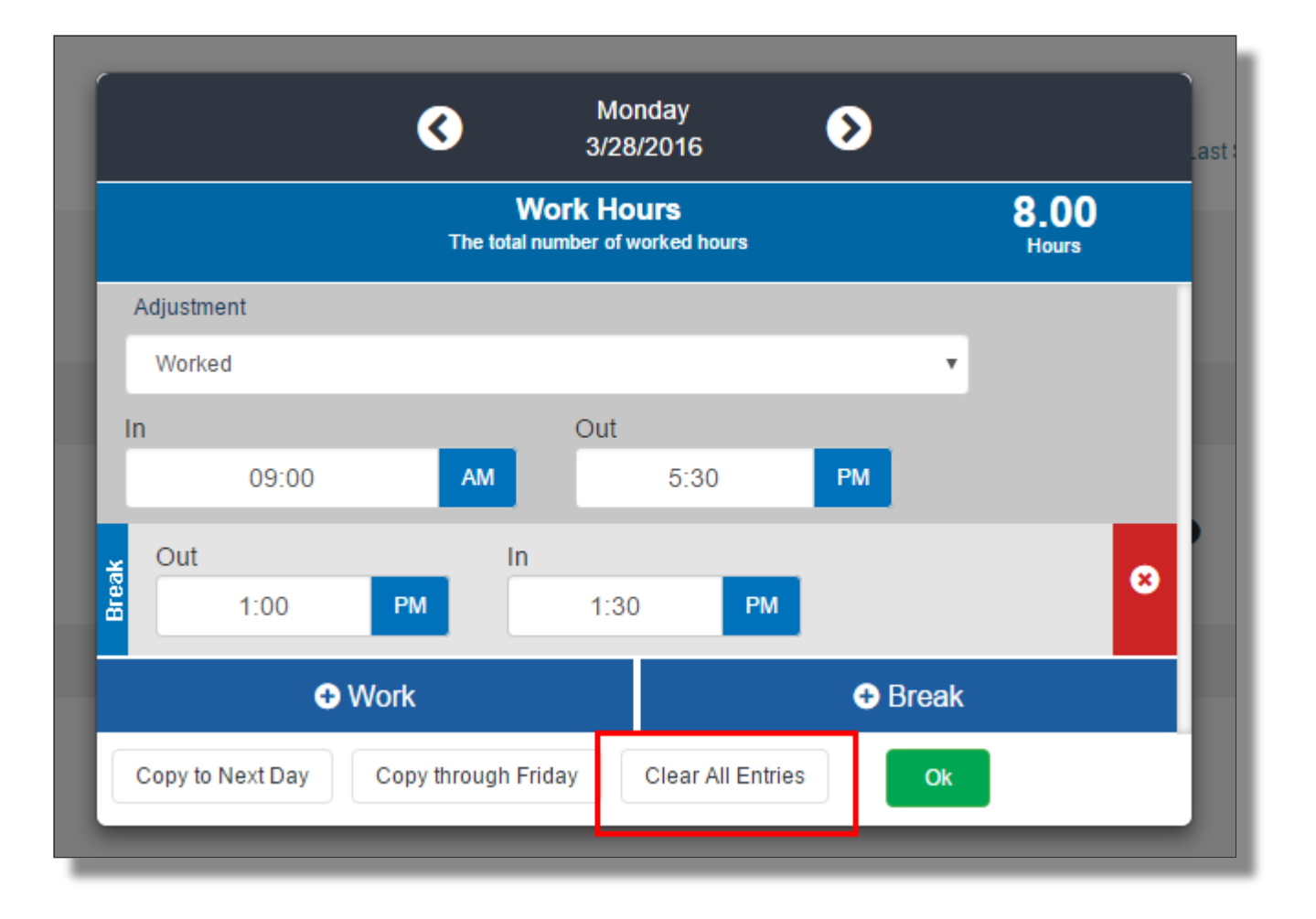

#### **To delete time for the entire week for a particular assignment:**

Flip the **Worked** button to **No** to remove all time entries for the week.

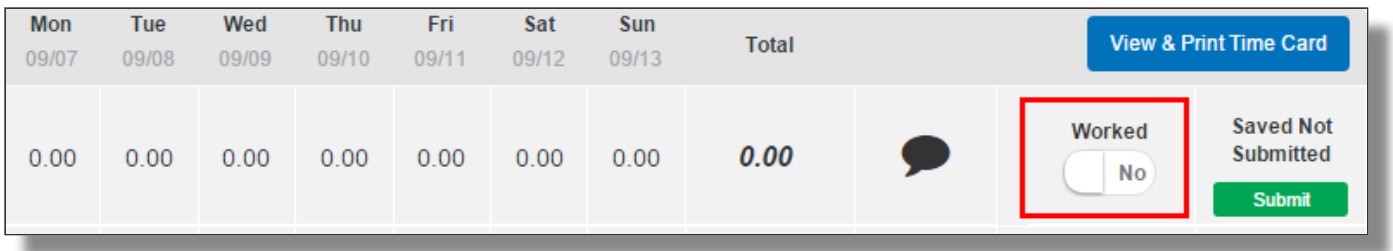

When you're ready, start entering time. The **Worked** status will automatically switch back to **Yes** if you enter time again.

#### **[Compatibility](http://learn.peoplenet.com/help/en-us/admin/pnet/content/aux_pages/compatibility_english.htm)**

Bullhorn Time & Expense

All rights reserved. Property of Bullhorn inc. Content may not be distributed or duplicated without authorization.

# **Did Not Work**

If your agency requires that you submit a time sheet for every work period (even if you did not work), you may use this feature to indicate that you did not work.

# **Did Not Work**

The time sheet cannot be submitted with zero hours entered.

Click to change **Worked- Yes** to **Worked- No** to indicate that you did not work any hours for the assignment for that period.

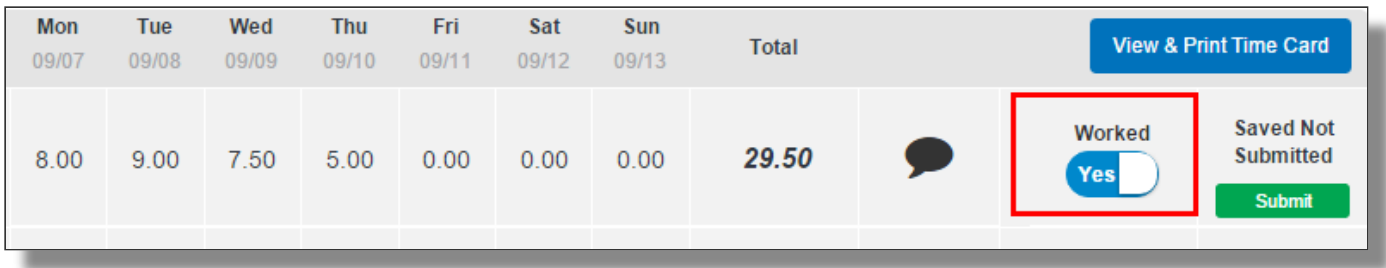

2. All time entry cells for the assignment will be cleared to 0.00.

3. Submit the time sheet to indicate that you did not work any hours for the assignment for that period.

*The Worked status will automatically switch back to Yes if you enter time again.*

**[Compatibility](http://learn.peoplenet.com/help/en-us/admin/pnet/content/aux_pages/compatibility_english.htm)**

Bullhorn Time & Expense

All rights reserved. Property of Bullhorn inc. Content may not be distributed or duplicated without authorization.

# **Save & Submit Time**

When you click **Ok** in the time entry window, your time entries are automatically saved. Use the **Submit** feature to submit all entries for the period for approval. Remember that all hours must be submitted before they are sent to payroll.

## **Submit Hours**

Submit actions can be performed for each assignment or for all assignments at once.

*You must SUBMIT time for it to be sent to payroll.*

*Saved time will not be processed for payment.*

• Select **Submit** to submit hours entered for an assignment.

• Select **Submit All For Approval** to submit the hours entered for all assignments on the time sheet.

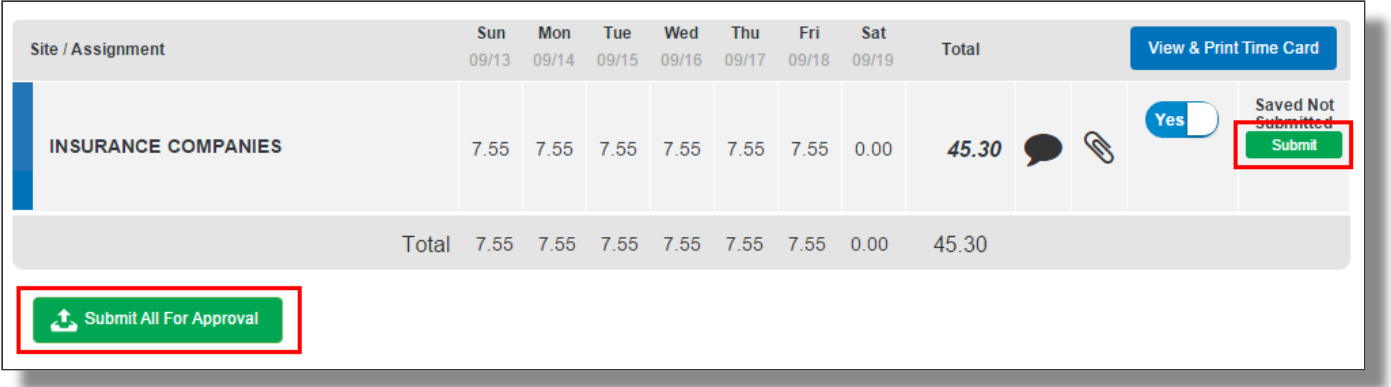

**[Compatibility](http://learn.peoplenet.com/help/en-us/admin/pnet/content/aux_pages/compatibility_english.htm)**

Bullhorn Time & Expense All rights reserved. Property of Bullhorn inc. Content may not be distributed or duplicated without authorization.

## **Modify Time**

Learn about modifying a time card after it has been submitted.

Depending on its status, you may be able to reopen and modify a time card for a period. For more information on the status of a time card, please see **Dashboard help**.

*You must SUBMIT time for it to be sent to payroll.*

*Saved time will not be processed for payment.*

#### **Edit Time Sheet**

If you need to make changes to a time card after you submit, follow these instructions.

1. Select **Modify** to enable the time entry cells for an assignment.

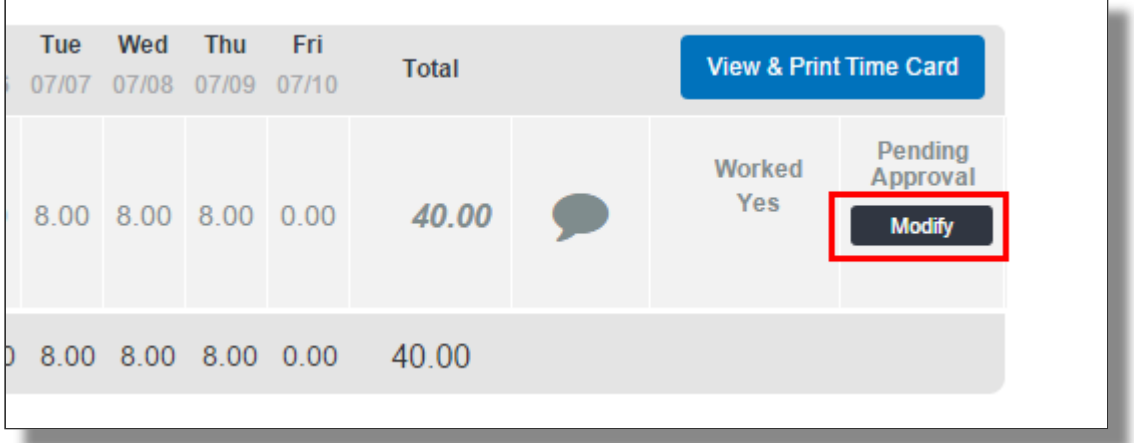

- 2. Make changes as necessary.
- 3. Re-submit the changes for approval and payroll processing.

*If you do not see the modify icon , you can no longer make changes to the time sheet.*

# **Print**

If you want to view or print your time card for a period after it is saved or submitted, you may use this option.

*If your browser's Pop-Up Blocker is enabled, you may not be able to correctly print your time card using this method. For best results, disable your browser's Pop-Up Blocker before using this feature.*

Select **Print** located above the time card display.

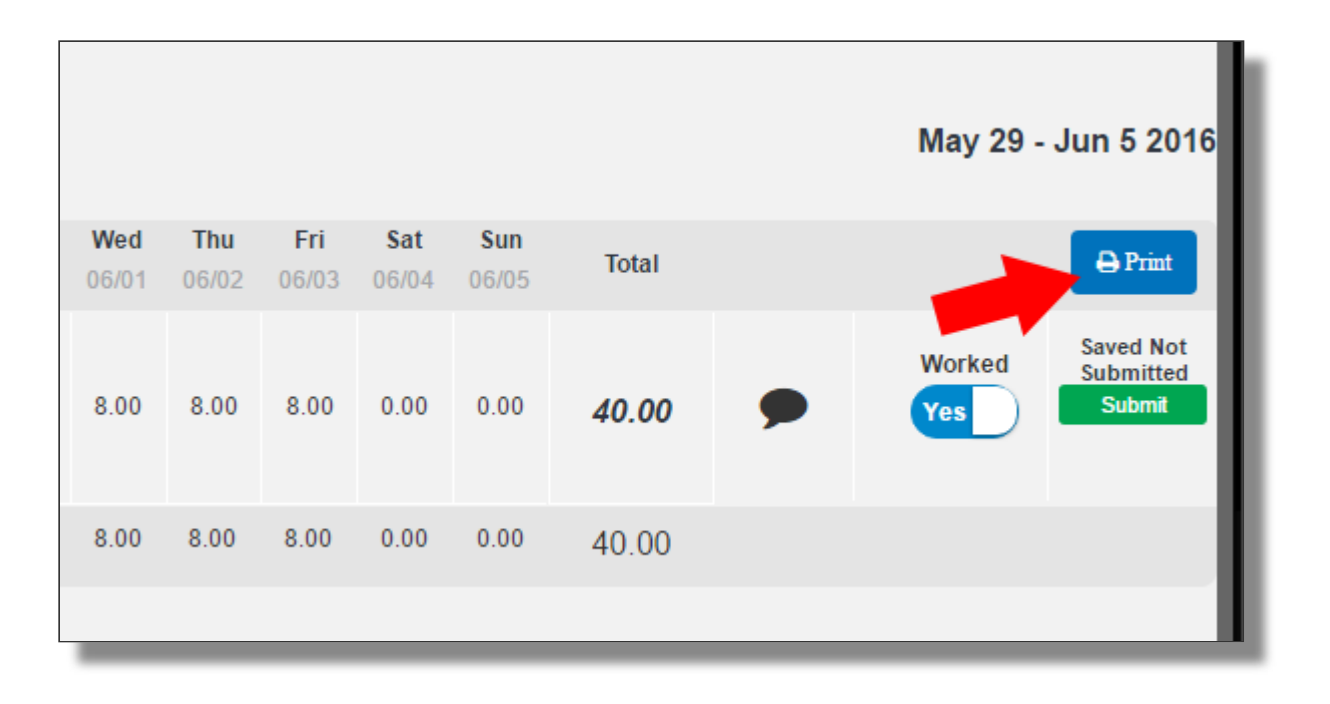

Then, use the check box to select the assignments you want to view. Fill in the box for the assignments you want to include. Deselect the check box to remove an assignment from the view.

When you're done making selections, click **Ok**.

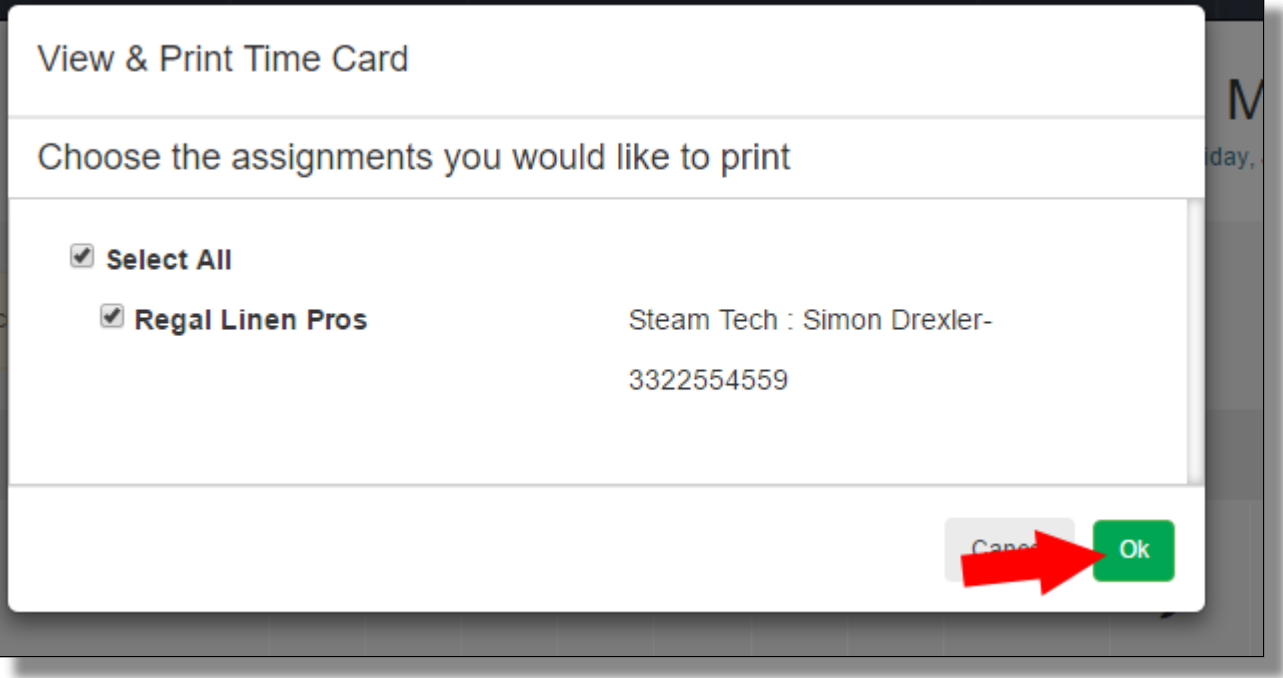

After you click **Ok**, you'll notice that your printable time card will appear in a separate window. Remember, your pop-up blocker may prevent this window from appearing. Disable your pop up blocker if you don't see this window appear.

You may review your time card details, or click **Print** towards the top of the screen.

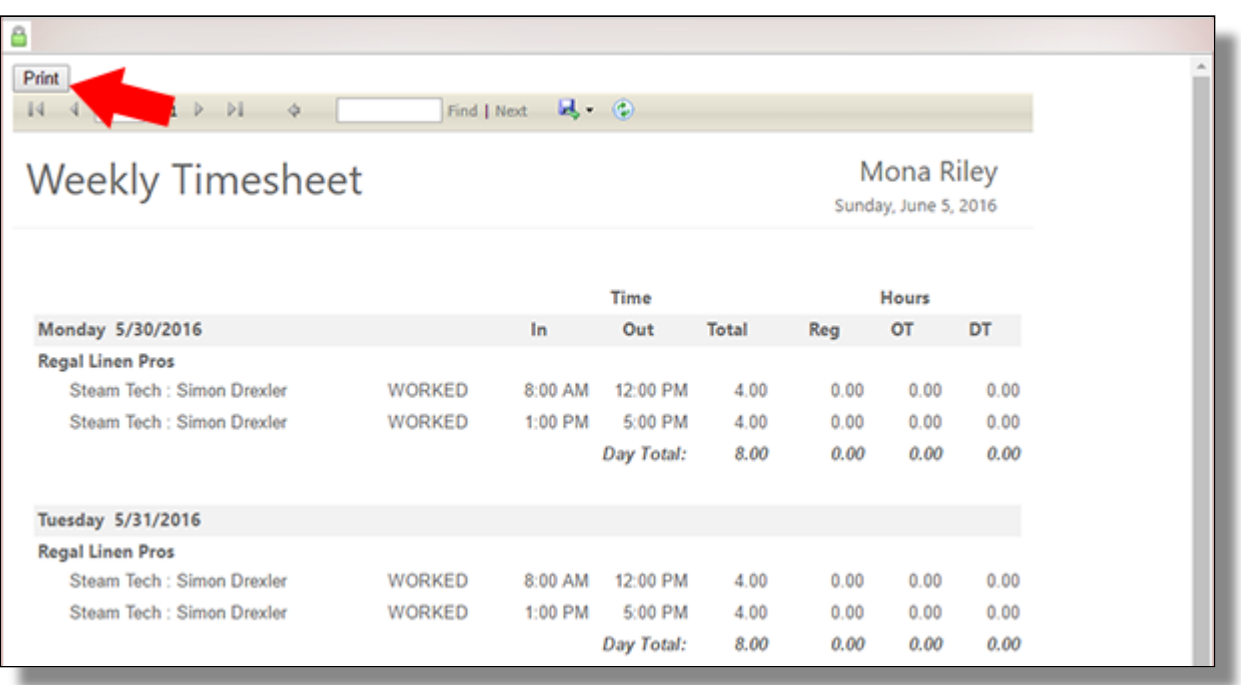

**[Compatibility](http://learn.peoplenet.com/help/en-us/admin/pnet/content/aux_pages/compatibility_english.htm)**